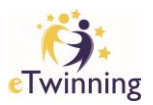

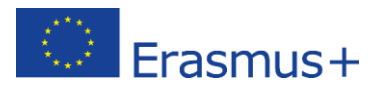

## Downloading the Quality Label Certificate

- 1. Log onto etwinning account on<http://etwinning.net/>
- 2. Click on **ETWINNING LIVE** tab and

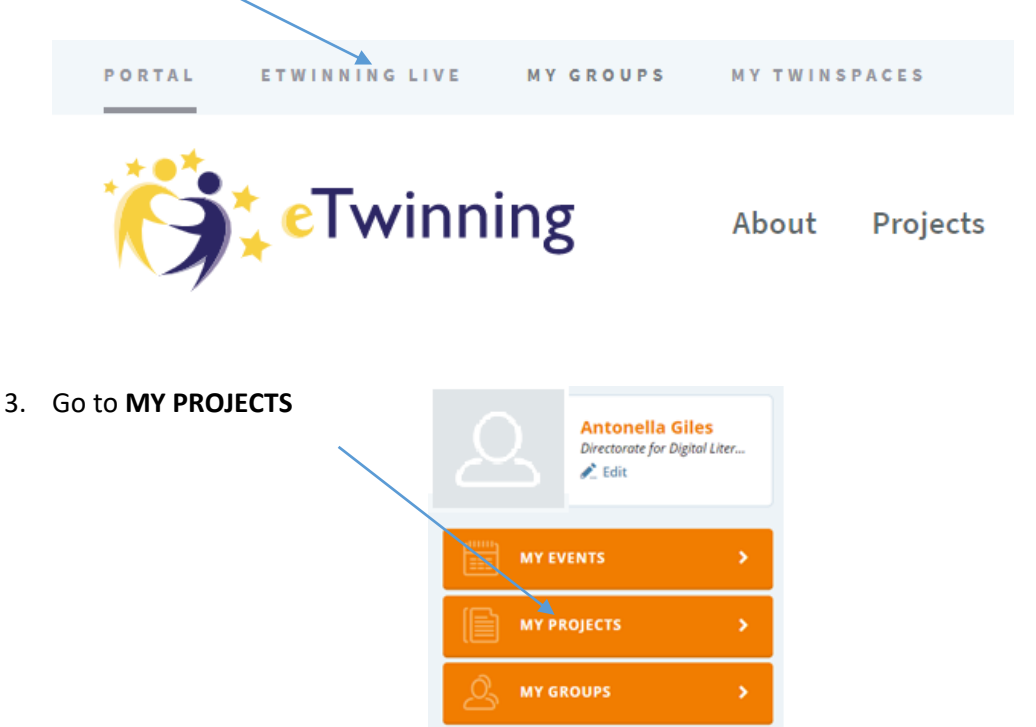

4. Find your Project in the **CLOSED PROJECTS** section and click on **Download the Quality Label for this project**

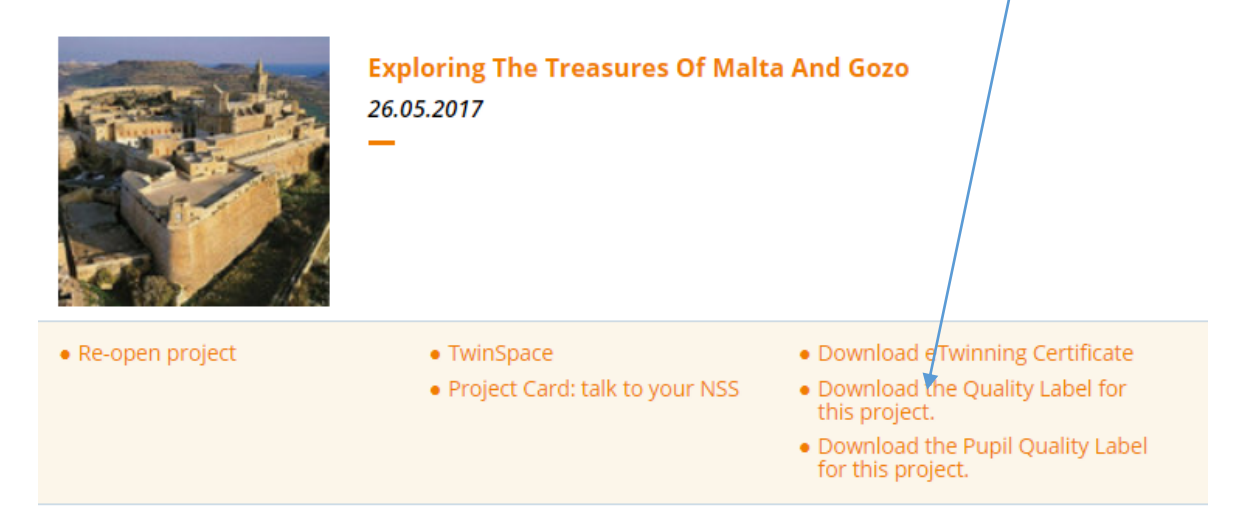

5. You can also download a certificate for the pupils by clicking on **Download the Pupil Quality Label for this project.**

eTwinning Malta NSS | DDLTS